# PHOTOFILTRE Utilisation de la fonction Automatisation

**Réduction automatique de la taille et compression d'un lot de photos**

**PRÉPARATION** Créer deux dossiers sur le disque dur.

1) pour rassembler les images à modifier dans un dossier.

par exemple : *images à modifier*

2) puis un autre dossier pour y enregistrer les images après modifications par exemple : images modifiées

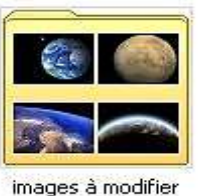

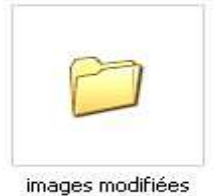

**MANIPULATION**

Ouvrir PhotoFiltre

Dans le menu **Outils** cliquer sur **Automatisation**

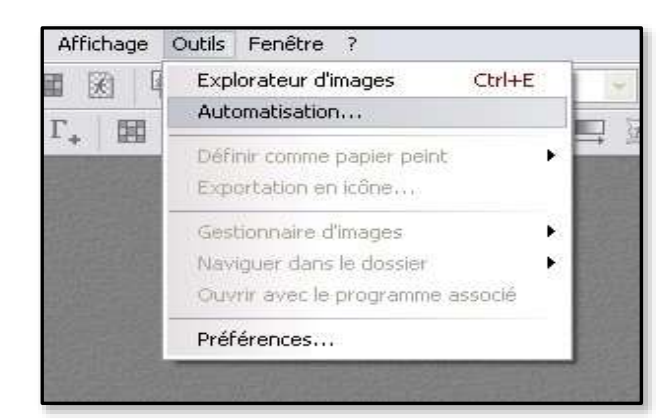

ou, cliquez sur l'icône **Automatisation** :

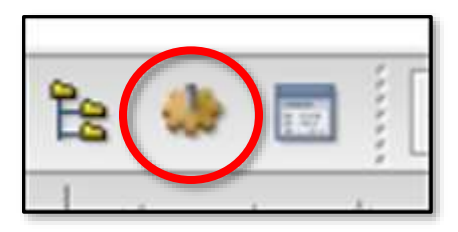

La fenêtre Automatisation qui s'ouvre comporte 6 onglets.

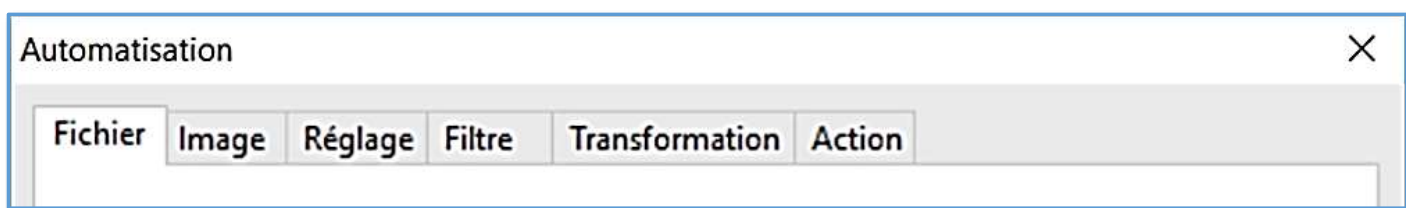

## *Onglet « Fichier »*

**(1)** : Indiquer ici le dossier contenant les images à modifier.

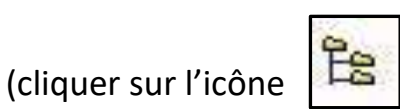

pour naviguer et choisir le dossier)

- **(2)** : Sélectionner le format des images à modifier (par défaut : *Toutes les images*).
- **(3)** : Cette fenêtre affiche les images qui seront modifiées.

*Nota : si vous ne voulez pas modifier toutes les images du dossier, optez pour* Sélection personnalisée *et choisissez les images dans la fenêtre « images » en appuyant sur la touche CTRL si elles sont dispersées dans la liste.*

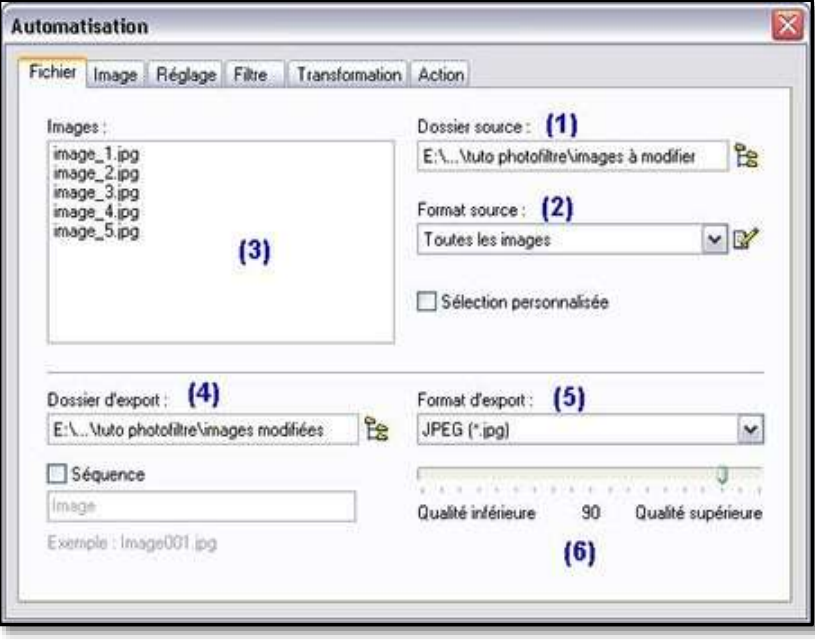

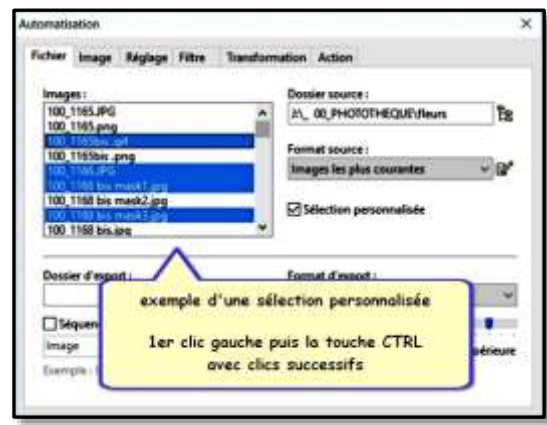

- **(4)** : Choisir le dossier dans lequel seront enregistrées les images, une fois modifiées.
- **(5)** : Sélectionner le format d'image dans lequel seront enregistrées les images ( *jpeg* pour tous les projets multimédias)
- **(6)** : Qualité des images modifiées ; Modifier la position du curseur vers 100 pour garantir la qualité optimale.

Cocher l'option « Séquence » pour renommer les images (en donnant un nom explicite) la séquence « *Image\_* » créera les noms « *Image\_001, Image\_002,* » etc…I

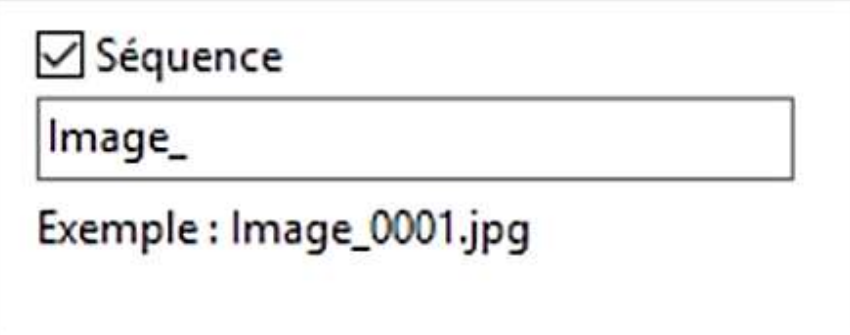

#### *Onglet « Image »*

**(1)** : Choisir la taille souhaitée pour les images.

(Attention : cocher « **Conserver les proportions** » pour ne pas créer des images déformées !)

**(2)** : Pour ajouter un encadrement aux images .. : couleur, largeur, position.

*Choisir par exemple les dimensions en pixels ou définir la modification en pourcentage avec l'option %r*

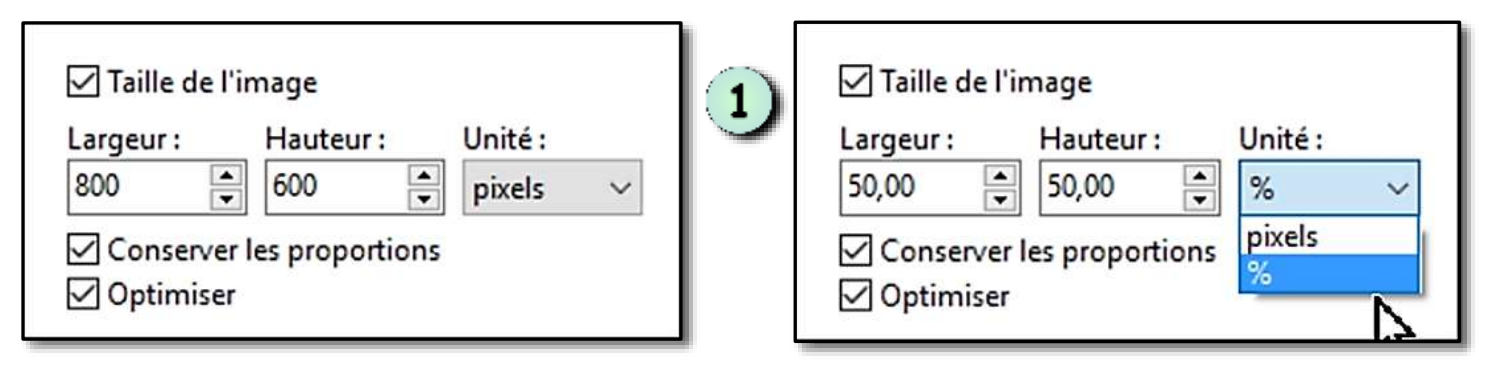

**(3)** Taille de la zone de travail (ou canevas) pour ajouter une zone autour de l'image

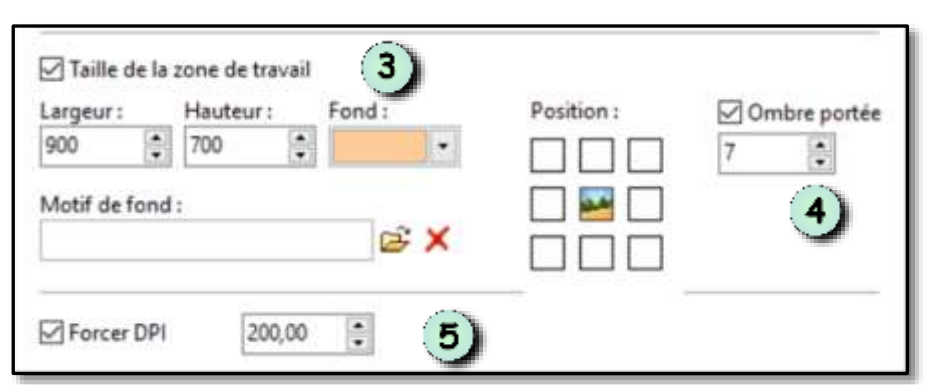

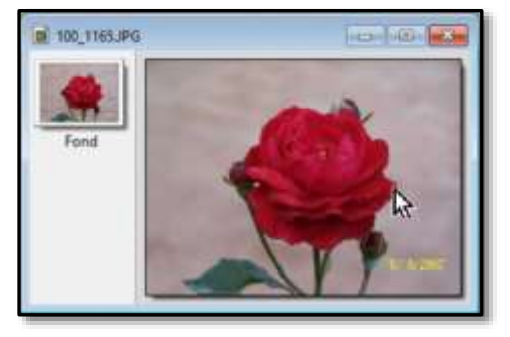

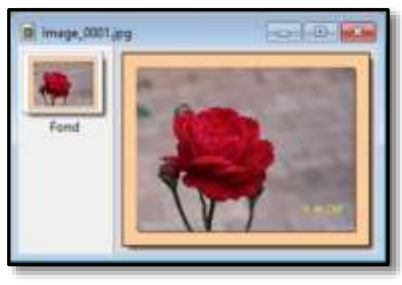

- **(4)** Pour ajouter une ombre portée
- **(5)** Pour améliorer la résolution des images DPI 200

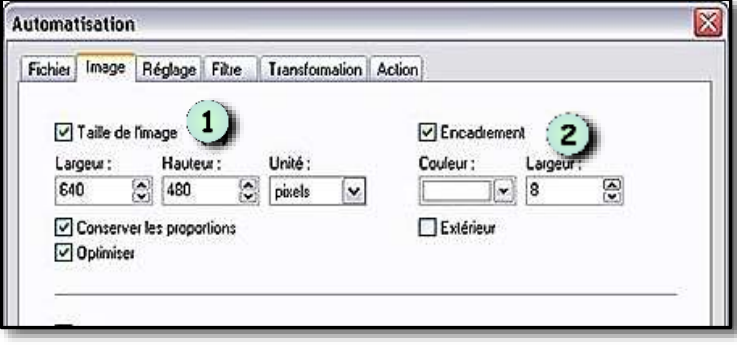

### *Onglet « Réglage »*

Les réglages choisis s'appliqueront à toutes les images.

Il est peu probable que les valeurs soient compatibles avec chacune des images

Donc intérêt limité

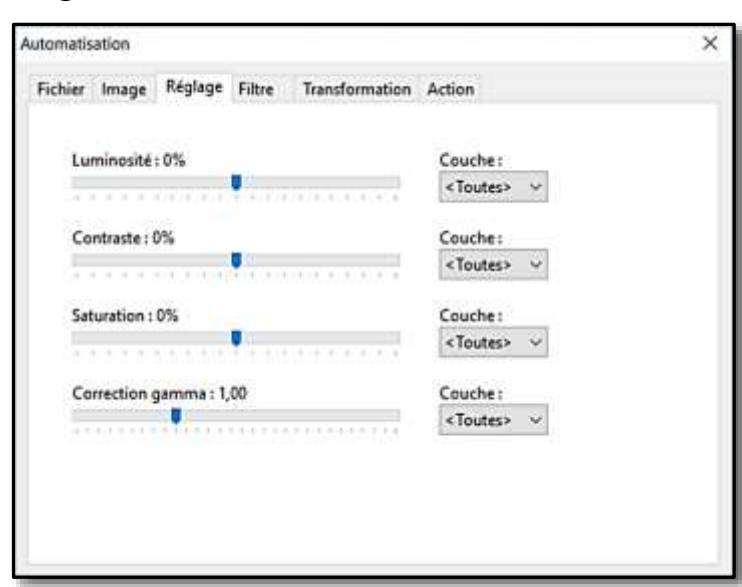

*Onglet « Filtre »*

Dans la liste des filtres, certains sont intéressants et méritent d'être systématiquement utilisés pour améliorer les images

(cases cochées ci-contre)

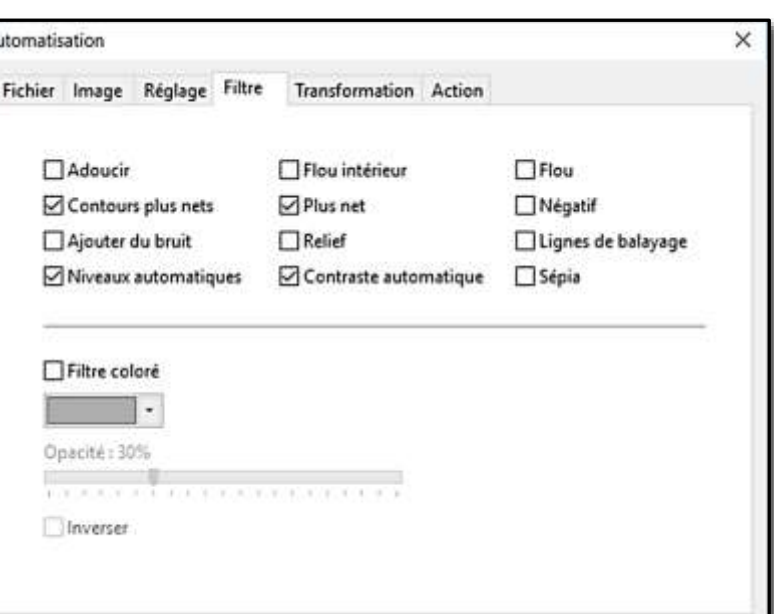

#### *Onglet « Transformation »*

Sauf opération ciblée pour un lot de photos, il est peu probable que les valeurs soient compatibles avec chacune des images

Donc intérêt limité

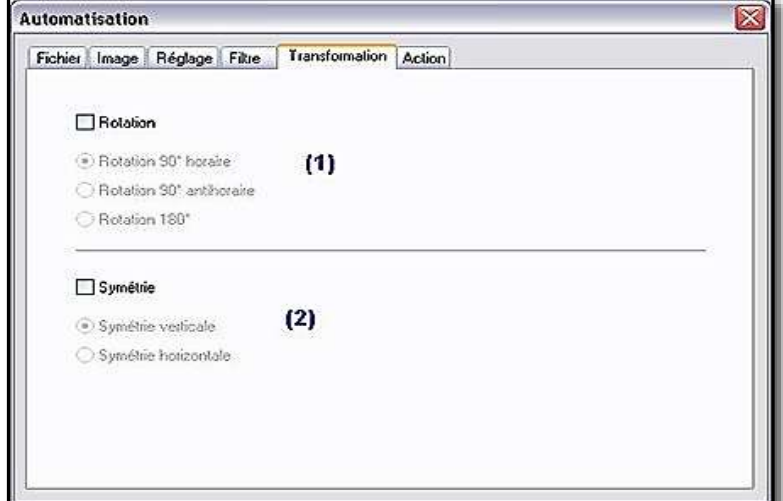

#### *Onglet « Action »*

Cet onglet récapitule les paramètres des modifications avant de lancer la procédure.

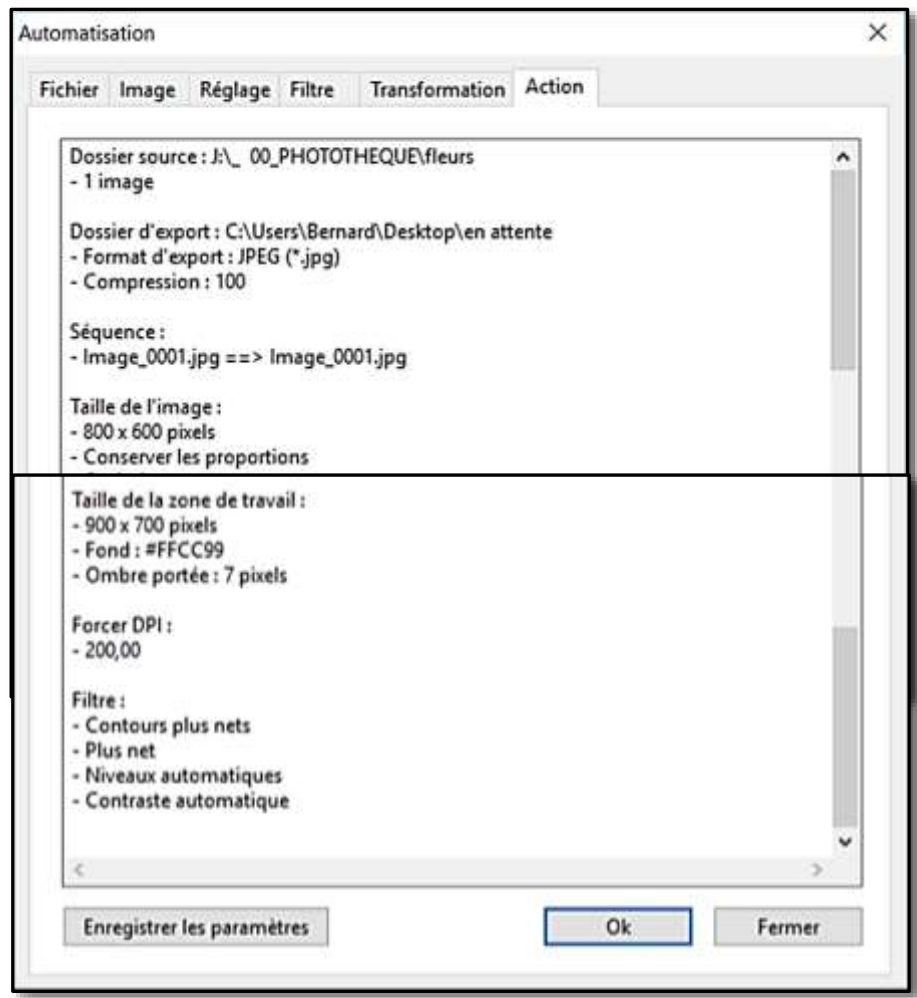

Pour que les paramètres soient conservés pour une nouvelle automatisation , **c**liquer sur « *enregistrer les paramètres* »

A la prochaine utilisation de la fonction les paramètres (*dossier source, dossier d'export, format d'images, taille, taux de compression, ...*) seront repris. Il sera possible de les adapter à la nouvelle opération.

**EXECUTION**: Cliquer sur Ok pour appliquer les modifications. Les images, une fois modifiées, sont automatiquement enregistrées dans le fichier d'export.

# **FIN**